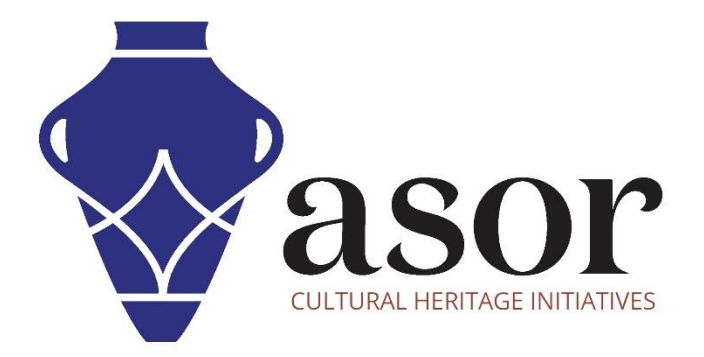

# LIBRECAD

Importing a Drawing into an Existing Title Block Template and Printing a Drawing (03.11)

> Aida Ejroushi William Raynolds Jared Koller

## **ABOUT LIBRECAD**

[LibreCAD](https://librecad.org/) is a free Open Source computer-aided design (CAD) application for 2D design. LibreCAD works for Windows, Apple and Linux operating systems. Most of the interface and concepts are analogous to AutoCAD, making it easier to use for users with experience of this type of commercial CAD application. [Support and documentation](https://forum.librecad.org/) are free from a large, dedicated community of users, contributors and developers.

This ASOR Tutorial (03.11) will cover how to import a drawing into an existing title block template and how to print a drawing in LibreCAD. This tutorial focuses on workflows common in heritage preservation projects and is not fully comprehensive on LibreCAD's abilities in other professions and fields of study.

For more detailed documentation about LibreCAD, please consult the software's User Manual: [https://librecad.readthedocs.io/en/latest/.](https://librecad.readthedocs.io/en/latest/)

## **OPENING LIBRECAD**

1. To open LibreCAD, search for the program by typing in "LibreCAD" in your computer-wide search function (bottom left corner of your screen). Click on the LibreCAD application in your programs window to open.

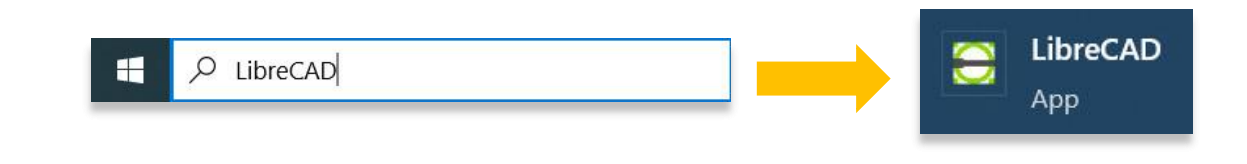

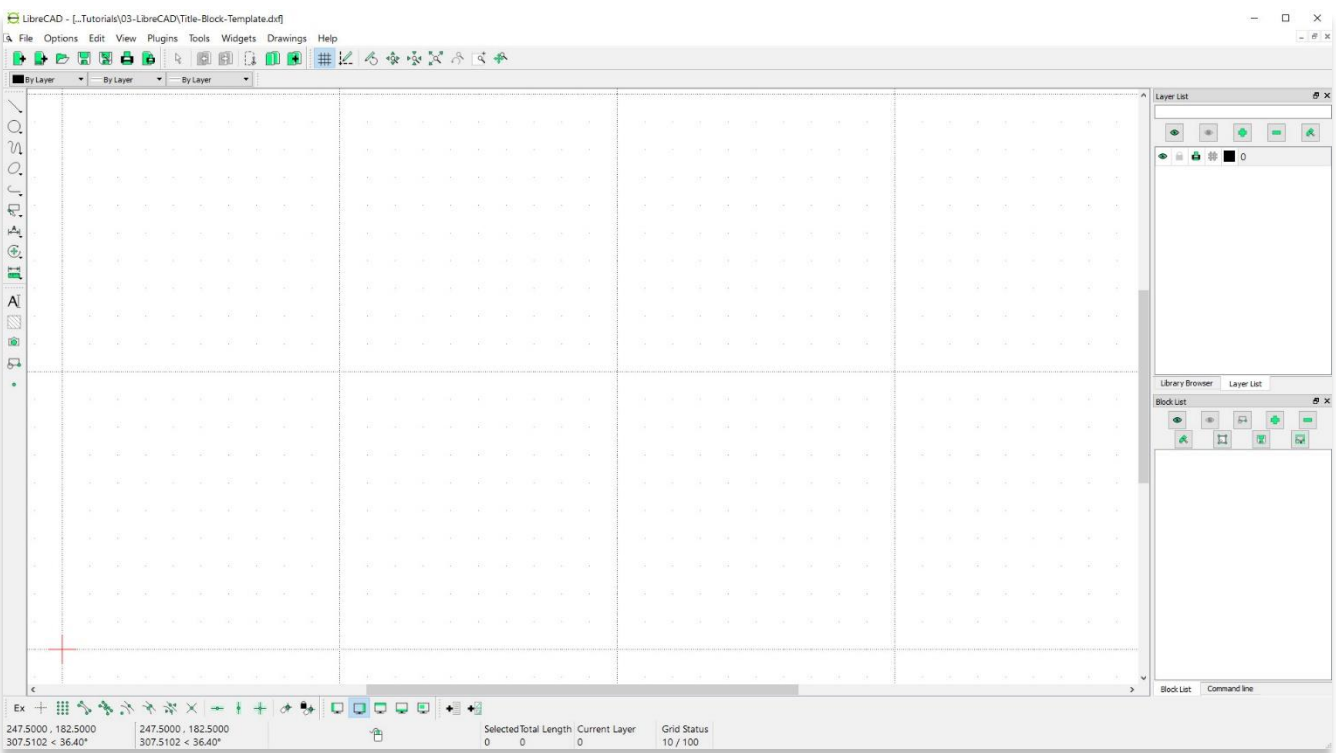

#### **IMPORTING TEXT BLOCK TEMPLATE INTO EXISTING DRAWING**

2. **Open** your LibreCAD project file from ASOR Tutorial 03.09 (Tracing an Imported Image).

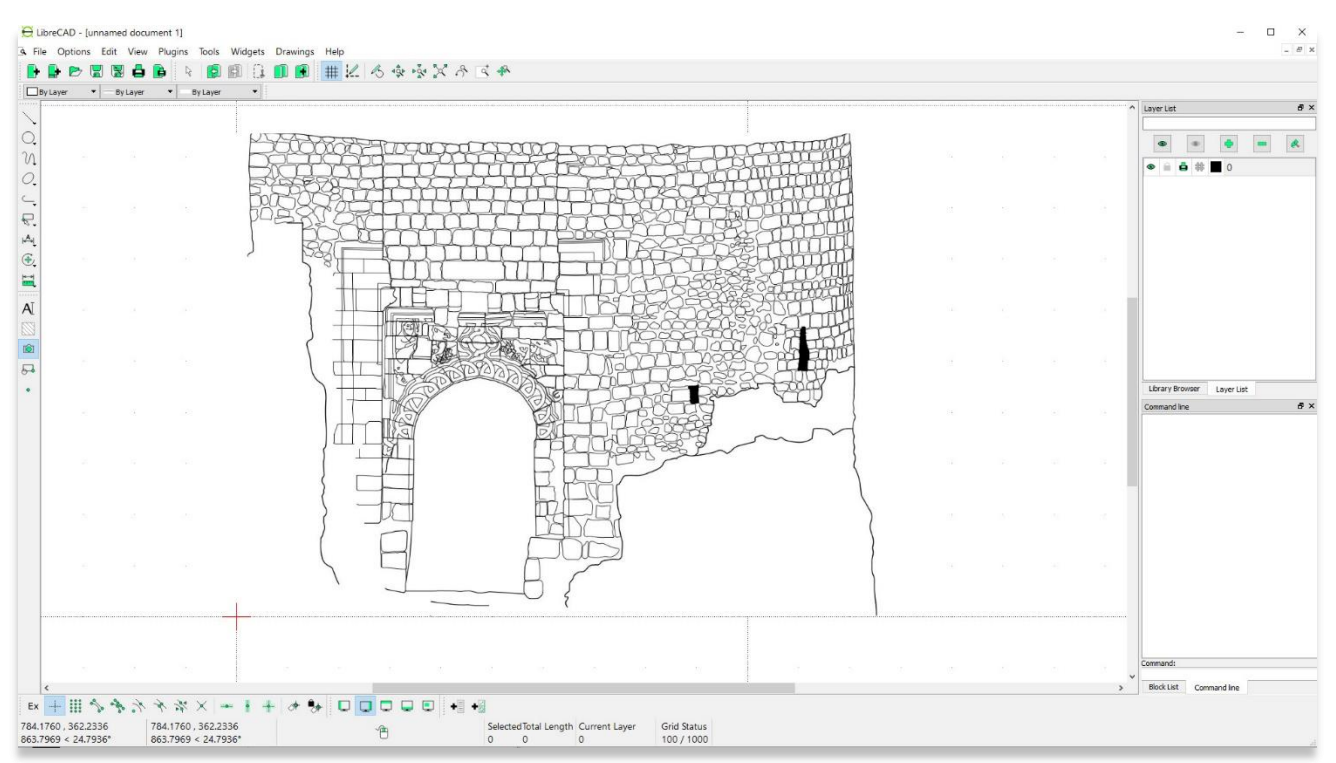

#### 3. Create a new layer called **Frame**.

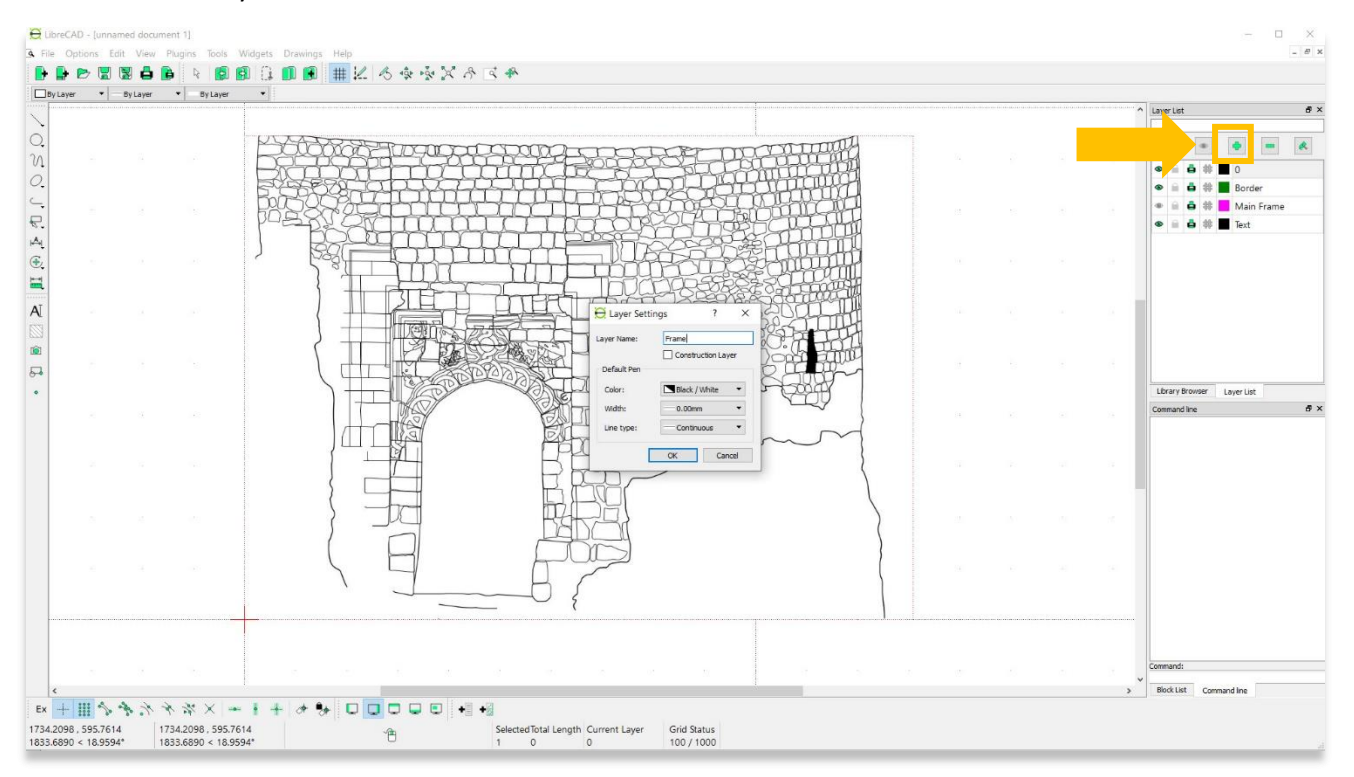

4. **Import** your Text Block template created in ASOR Tutorial 03.10 (Creating a Title Block Template). **File** > **Import** > **Block**.

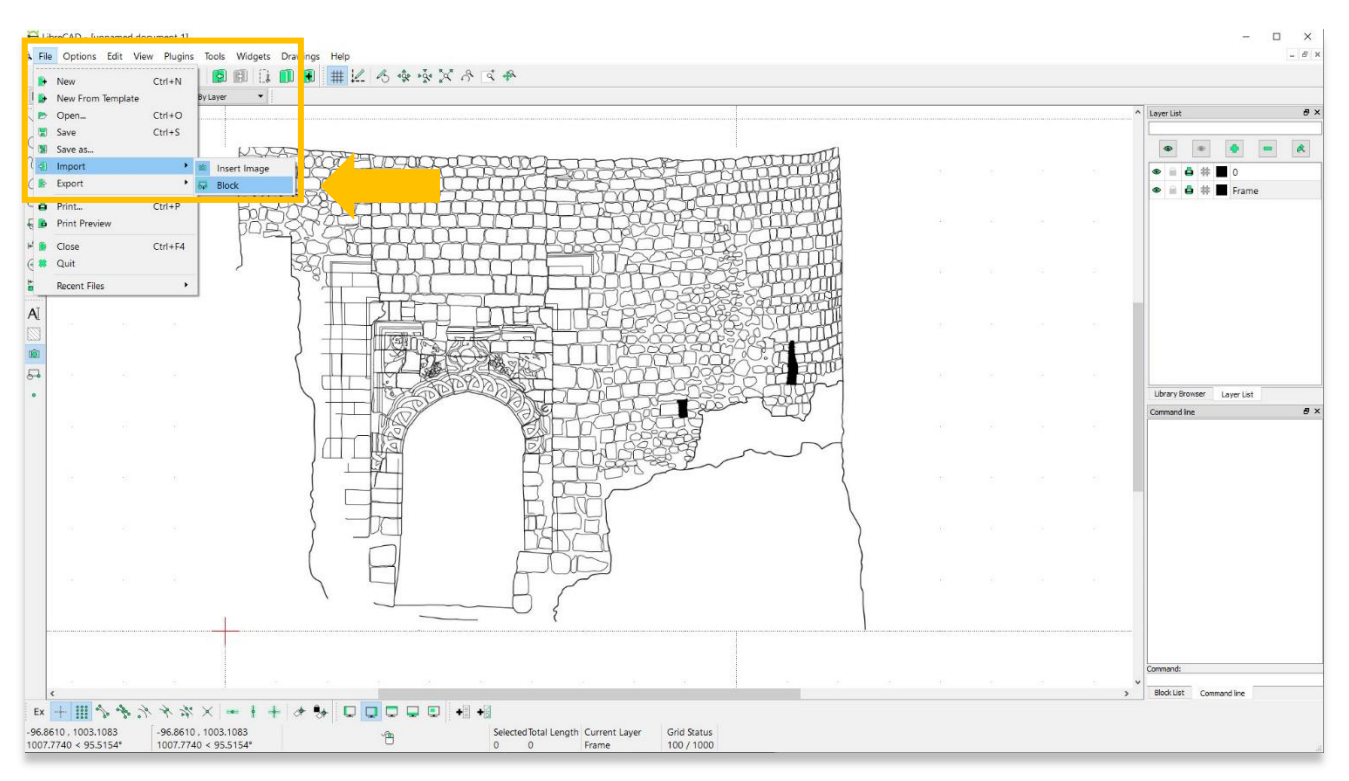

5. Place the Text Block template in the bottom left corner of your drawing (at the origin point).

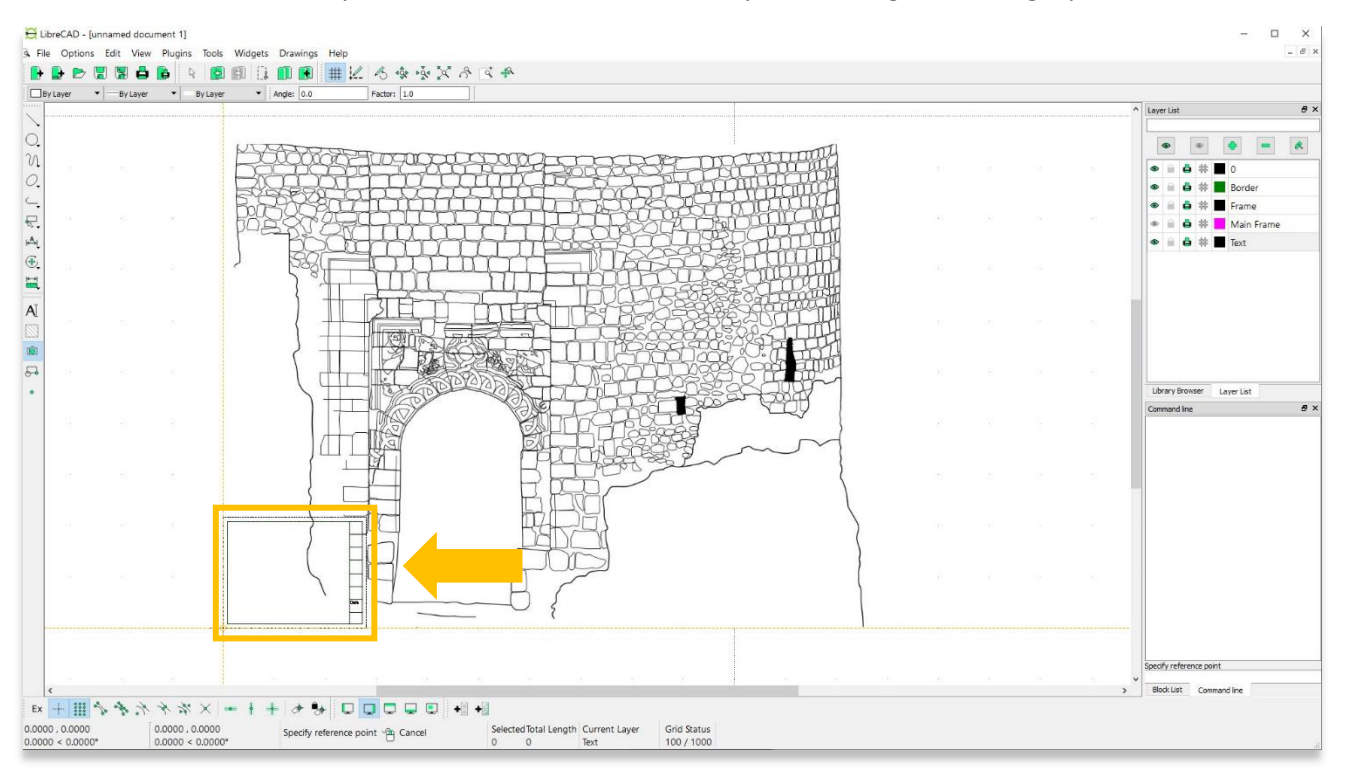

- 6. Right-click to finalize placement. You will see that the Text Block frame is too small. Use the **Select** tool to highlight the entire frame.
	- \* Note—The entire frame will highlight as one element because it was imported as a block file.

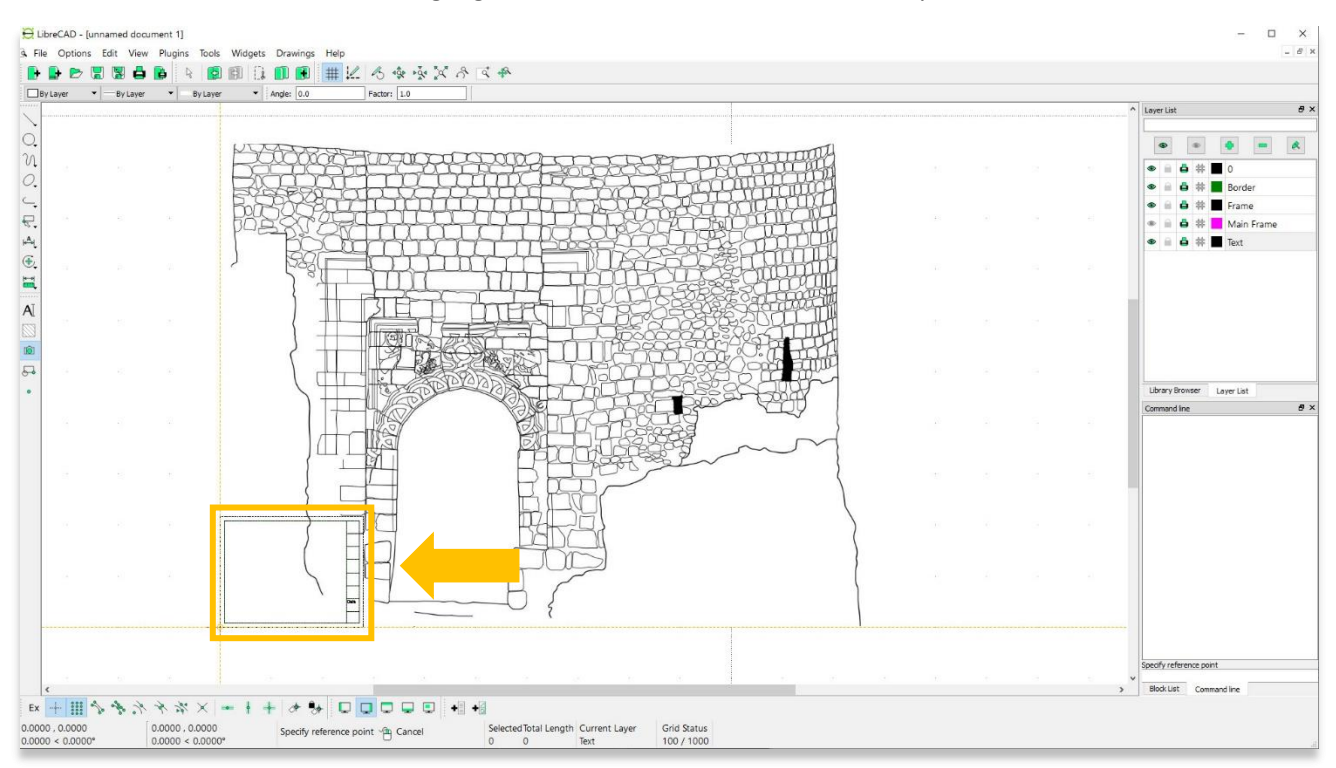

#### 7. To rescale the frame: **Modify** > **Scale**.

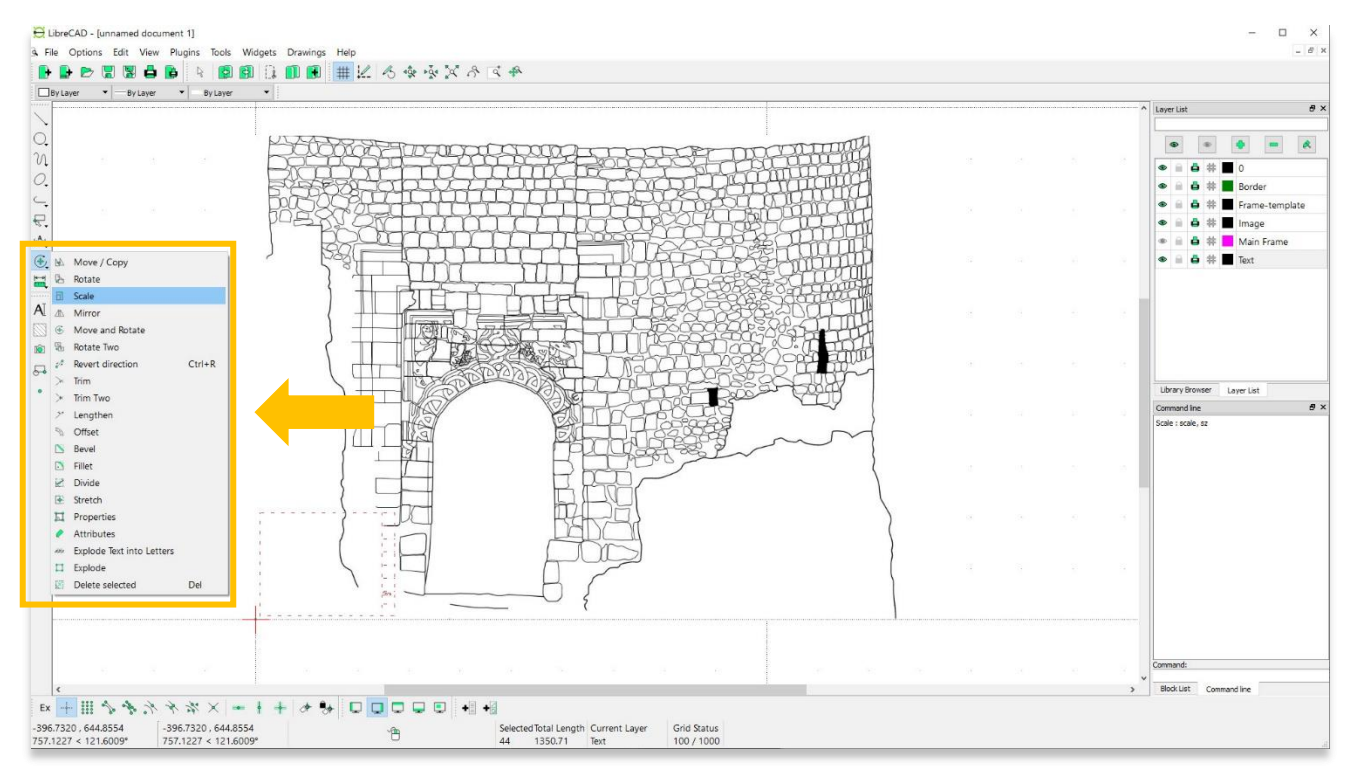

D LibreCAD - [unnamed document 1] File Options Edit View Plugins **BBBBBBBBBBBBBBBC6++XA6++XA6+** ByLayer v ByLayer v ByLayer v  $\begin{array}{l} \hbox{if $\theta$} \neq \theta \text{ if $\theta$} \geq 0$ \end{array}$ n  $\Box$  $\Box$ Scaling Options 3LE  $\overline{A}$ Number of copies  $1:1$ Delete Original **They**  $\bigcirc$  Keep Original 181  $\bigcirc$  Multiple Copies  $54$  $10\,$ Isotropic Scaling  $\overline{\phantom{a}}$ 

 $\chi$   $\overline{.5}$ 

 $\boxed{\smash{\bigtriangleup}}$  Use current attribute<br> $\boxed{\smash{\bigtriangleup}}$  Use current layer

Grid Status<br>100 / 1000

 $Y_{.5}$ 

OK Cancel

 $\Box$  $\times$ 

ayer List

 $\bullet$  $\bullet$  $\bullet$ 

 $\bullet \bullet \bullet \ast \blacksquare \circ$  $\bullet$   $\bullet$   $\bullet$   $\sharp$   $\blacksquare$  Borde  $\bullet$   $\bullet$   $\bullet$   $\ast$   $\blacksquare$  Frame-template  $\bullet$   $\bullet$   $\bullet$   $\sharp$   $\blacksquare$  Image

 $\bullet$   $\mathbf{A}$   $\bullet$   $\mathbf{\#}$   $\blacksquare$  Main Frame  $\bullet$   $\bullet$   $\bullet$   $\bullet$   $\blacksquare$  Text

Library Browser | Layer List

Command line

Scale : scale, sz<br>Scale : scale, sz

Block List Command line

 $-6x$ 

 $\overline{\phantom{a}}$ 

 $\vert \mathbf{R} \vert$  $\blacksquare$ 

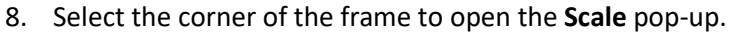

M 1

Г

 $\hat{\mathbb{B}}$ 

 $7.9612, 5.3075$ <br>9.5681 < 33.6901\*

 $7.9612$ , 5.3075<br>9.5681 < 33.6901\*

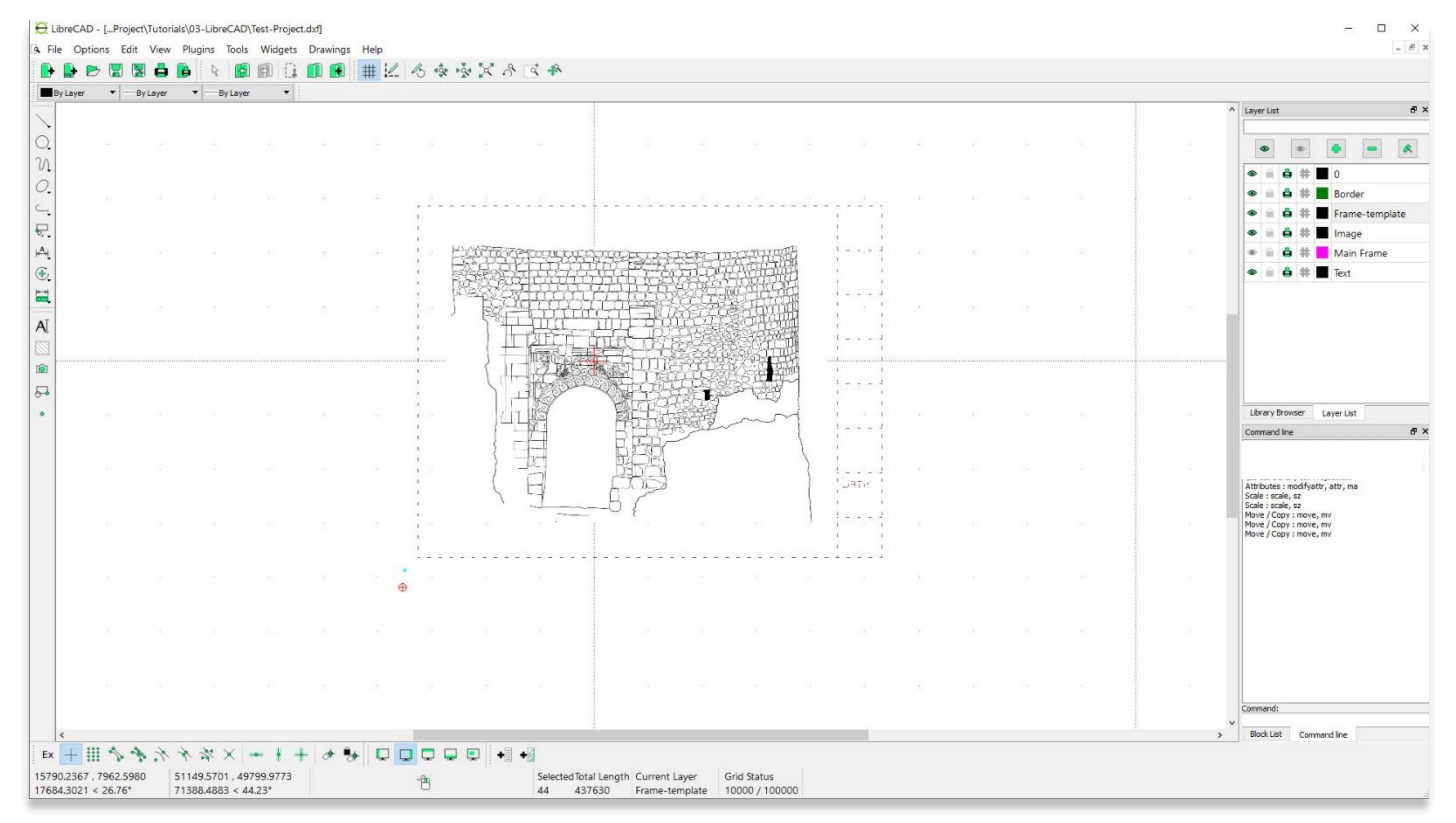

9. Change the scale and move the frame as needed to center your drawing.

Selected Total Length Current Layer<br>44 1350.71 Text

## **PRINTING FINAL DRAWING**

10. For a final check, **File** > **Print Preview**. Once satisfied with the design, **File** > **Print**.

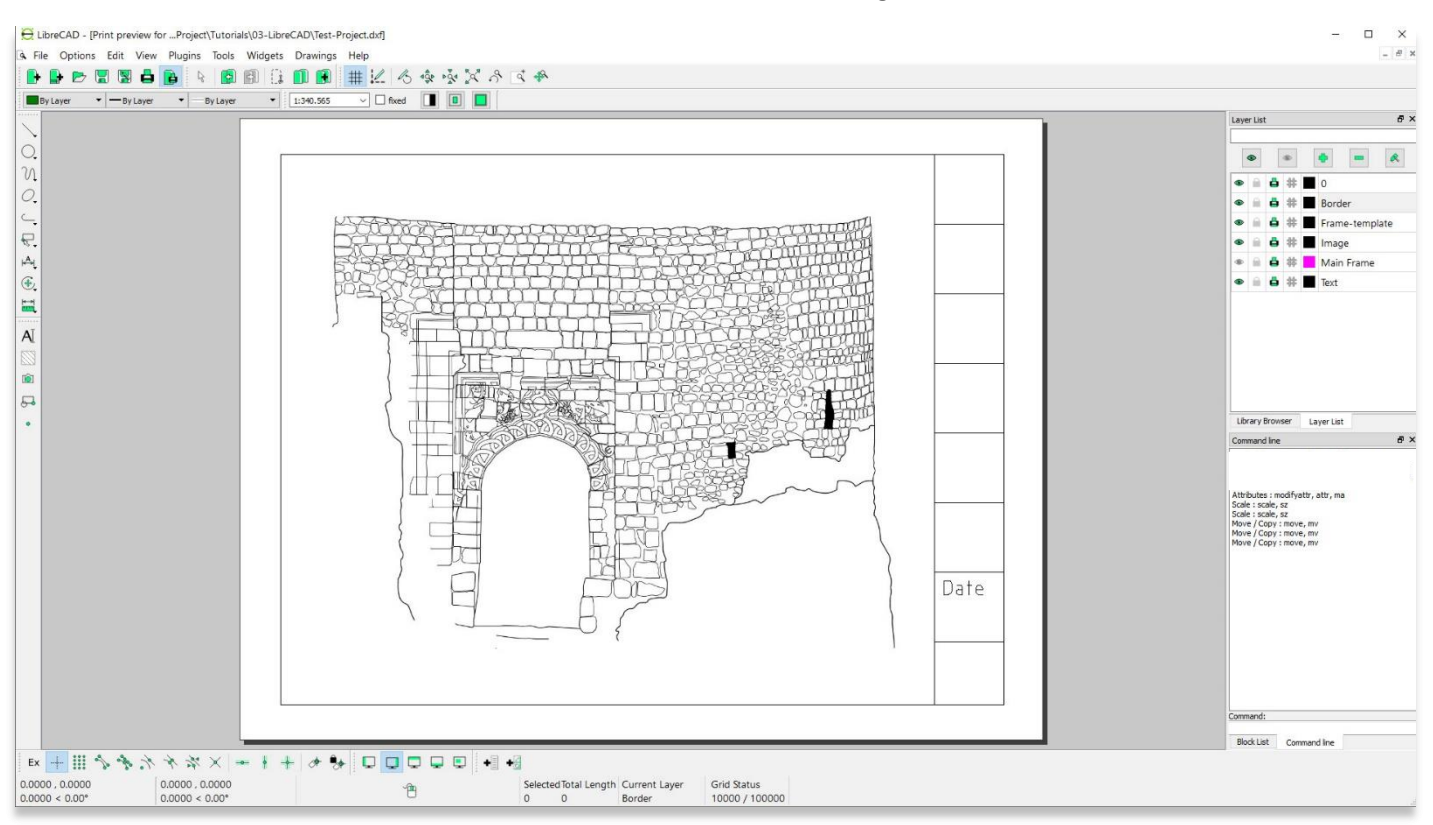